# Please read this document before editing our template

## Die Cut Shapes Template Instructions

- 1. All artwork should be placed in the ARTWORK LAYER (InDesign and Illustrator files).
- 2. 5mm bleed is required for all artwork.
- 3. Once you have set up your artwork delete the DIE LINE LAYER (InDesign and Illustrator files) or delete our template.
- 4. Leave bleed line (NOT the red trim line). This helps us to see which shape you are after and the correct orientation (i.e. arch on top, bottom, etc). Please note, the bleed line is not the finished size. The finished size is the RED line. Everything between the bleed (black) and cut (red) line will be cut off.
- 5. For double sided prints, please make sure front and back match. Depending on the shape and orientation you might need to reverse the die line.
- 6. PDF your artwork ready for printing.

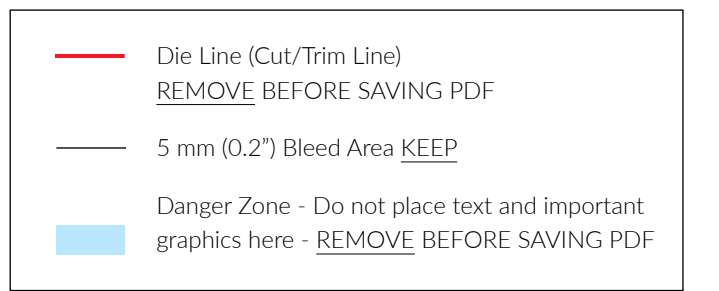

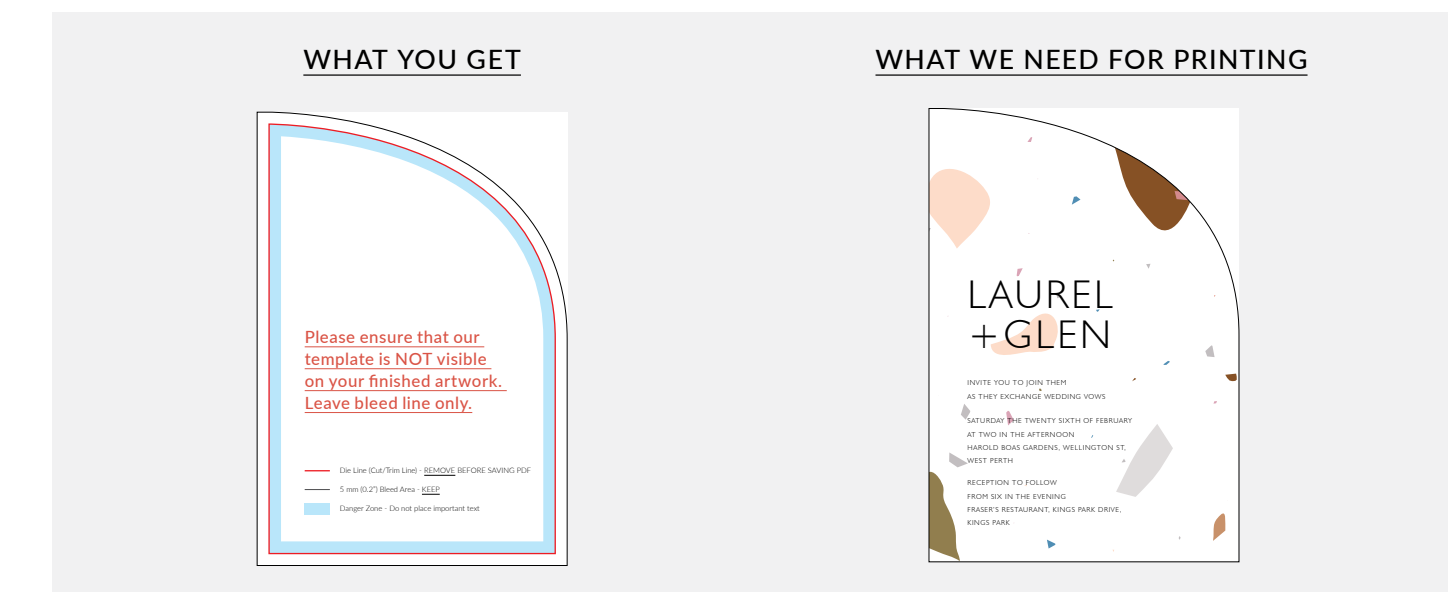

### Double Sided Artwork

For double sided prints (printed both sides), please make sure front and back match. Depending on the shape and orientation you might need to reverse the die line. If you are not sure if you need to reverse the shape for the back, simply cut out the shape and make a mockup.

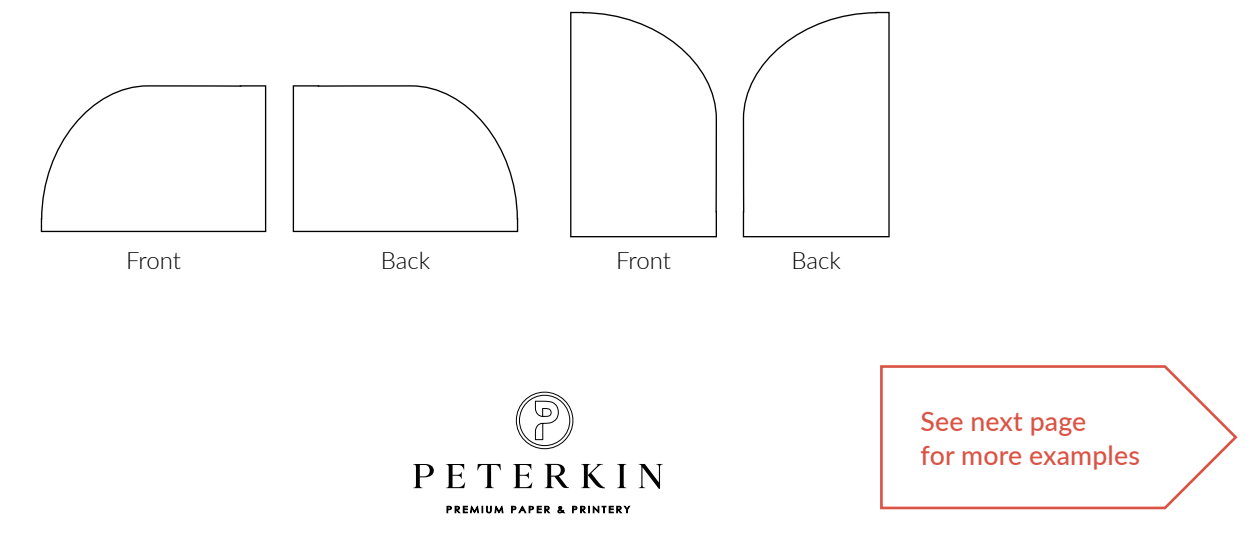

X Template needs to be removed Invite you to join them Invite you to join them LAUREL  $+$ GLEN LAUREL +Glen

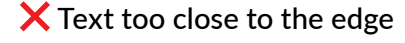

as they exchange wedding vows SATURDAY THE TWENTY SIXTH OF FEBRUARY At two in the afternoon harold boas gardens, Wellington st,

west perth Reception to follow from six in the evening Fraser's restaurant, kings park drive,

Kings park

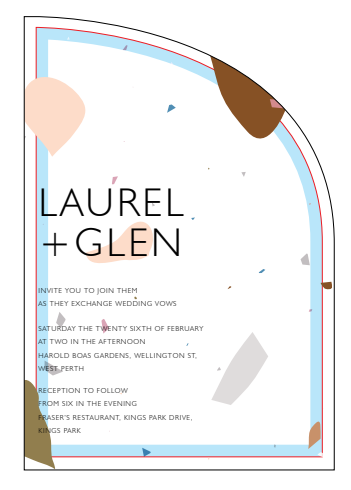

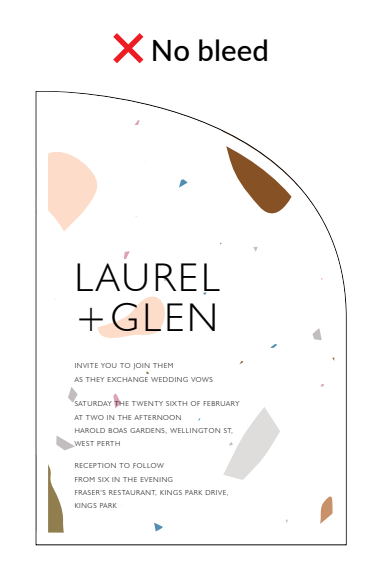

#### X Text too close to the edge DANGER ZONE

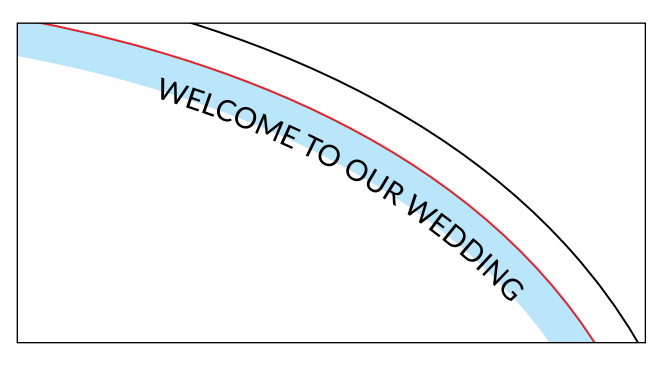

When designing, make sure ALL text is at least 5mm from the Cut/Trim Line. (RED line) NO TEXT should be in the Danger Zone.

If you want text to go along the shape we recommend not less than 10mm from the edge (Cut/Trim Line).

# Please ensure that our template is NOT visible on your finished artwork. Only bleed line visible.

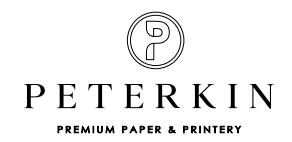

See next page for more examples

### $\times$  Cut/Trim Line needs to be removed

as they exchange wedding vows SATURDAY THE TWENTY SIXTH OF FEBRUARY At two in the afternoon harold boas gardens, Wellington st,

west perth Reception to follow from six in the evening Fraser's restaurant, kings park drive,

Kings park

#### Concentric Shapes - Borders and text along the shape

If you want to create a border and/or text that looks even on a die cut shape DO NOT SCALE the shape and expect it to look even. This only work for circles and squares.

For some shapes you can create a concentric shape if you subtract the same distance from width and height but it won't work for all shapes.

To make sure it is perfect and even you will need to use Adobe Illustrator and offset the path. (Object > Path > Offset path).

You can have a look at our video on how to create concentric shapes in Illustrator [here](https://peterkin.zendesk.com/hc/en-gb/articles/4413911528847-Concentric-Shapes-Borders-and-text-along-the-shape).

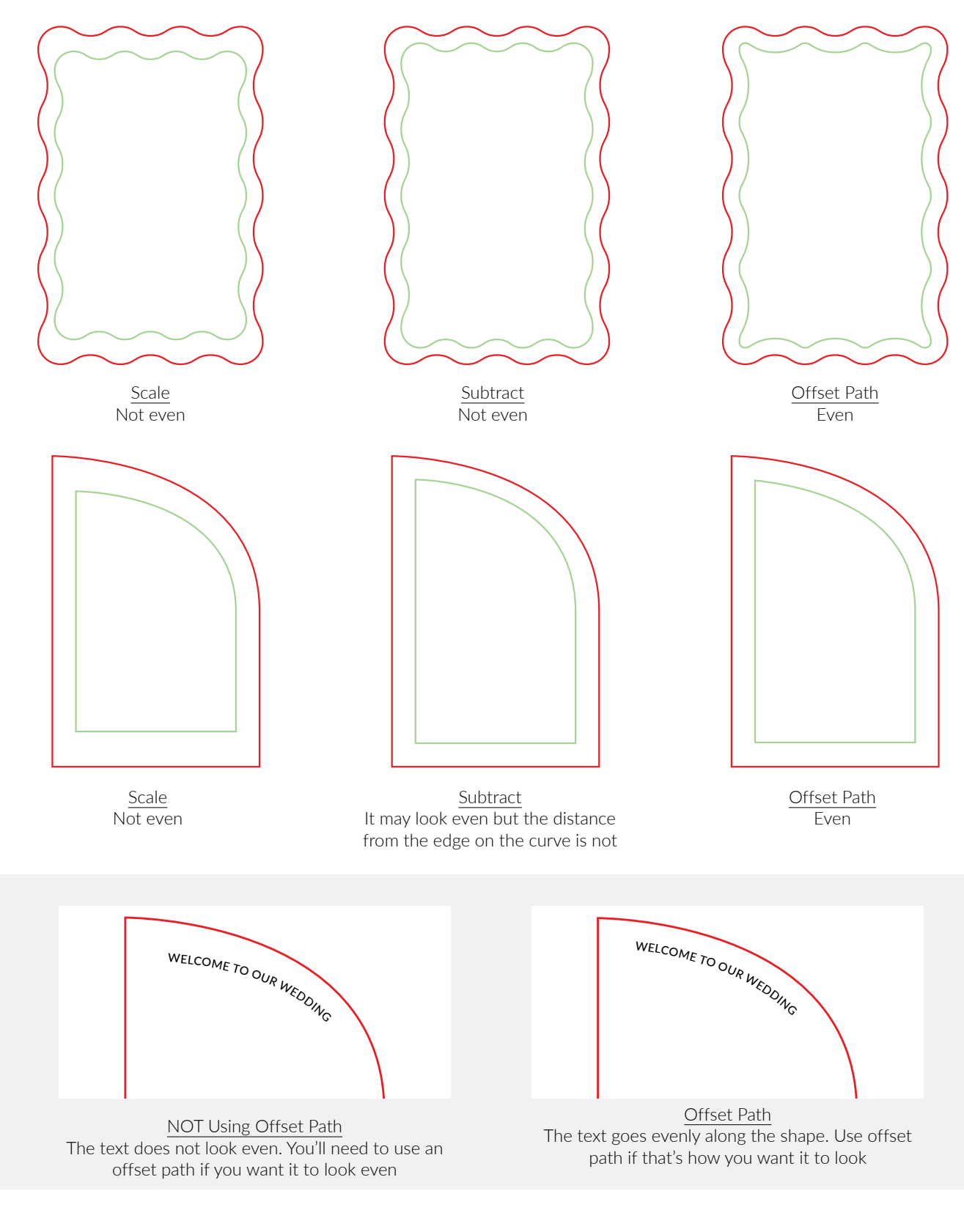

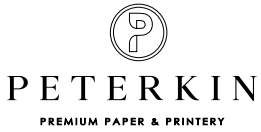